# $UMCA - IX - 01$

Руководство по эксплуатации

ООО «АртЭКС»

# <span id="page-1-0"></span>**Оглавление**

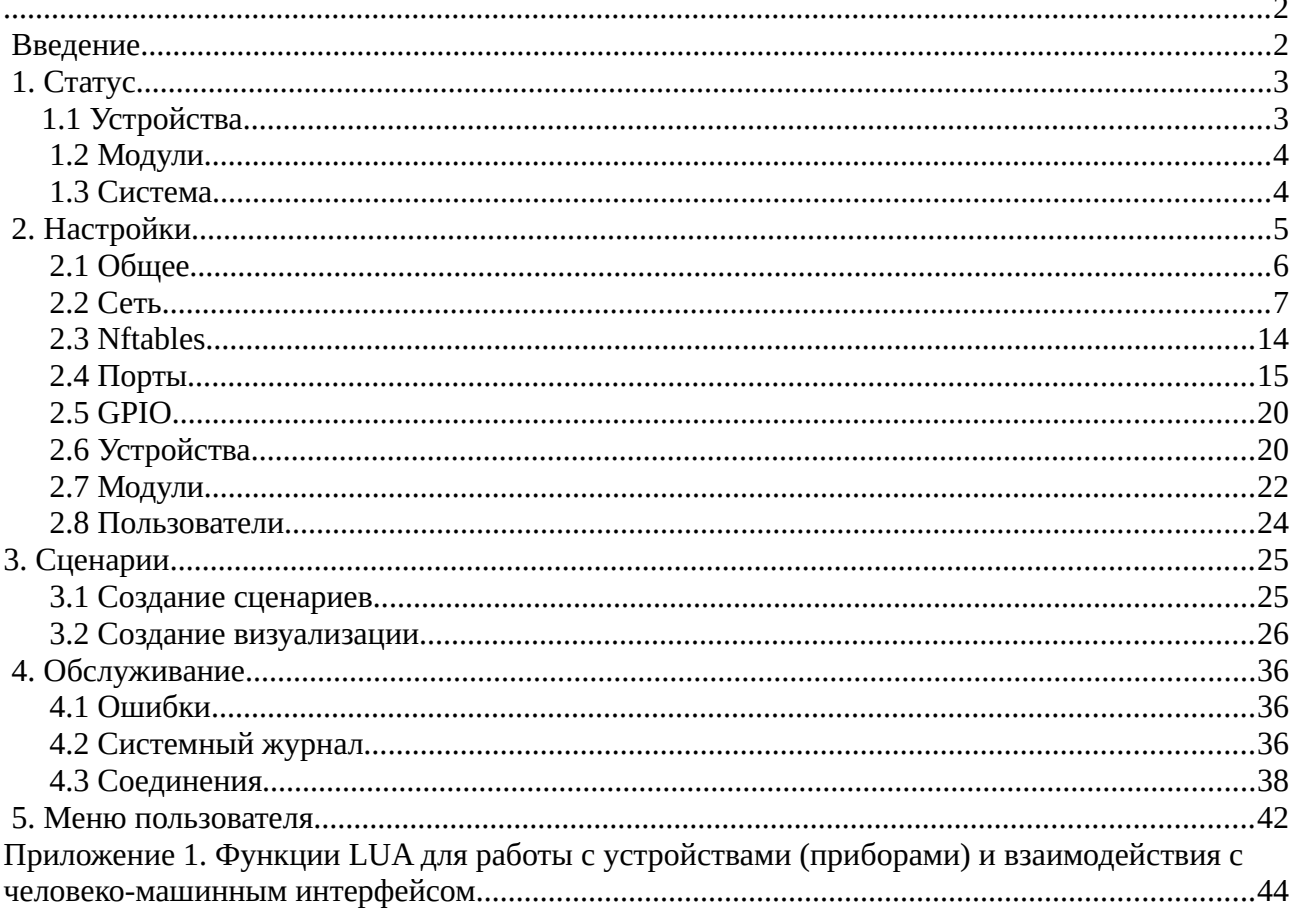

# <span id="page-1-1"></span>Введение

В данном руководстве будет рассмотрена структура веб-интерфейса программного комплекса UMCA-IX-01, базовые операции по его настройке и функциональному применению.

Доступ к веб-интерфейсу программного комплекса (далее ПК) осуществляется через веб-браузер по адресной ссылке: http://x.x.x.x, где x.x.x.x — ip адрес аппаратной платформы, на которой развернут ПК. Логин/пароль по умолчанию: root/123qwe

### <span id="page-2-1"></span>1. CTaryc

В данном разделе конфигуратора ПК размещается оперативная информация о текущем состоянии аппаратной платформы ПК, а также данные о подключенных к нему приборах, процессе их опроса и его результатах.

### <span id="page-2-0"></span>1.1 Устройства

Под устройствами в системе подразумеваются приборы для измерения расходов электроэнергии, воды, тепла, датчики, терморегуляторы, модули ввода/вывода и иные подобные им. ПК производит опрос подключенных к нему приборов с заданными в разделе «Настройки/устройства» параметрами и отправляет самостоятельно или по запросу собранные данные на вышестоящий уровень (уровень платформы).

В данном подразделе выводится статистика опроса приборов ПК (значения таймеров опроса, соотношение числа ошибочных/успешных опросов и т.д.), текущие данные с прибора, информация о самом приборе (серийный номер дата изготовления, версия прошивки, классы точности и т.п.), существует также возможность считывания архивных данных.

Для считывания статистики по конкретному прибору необходимо выбрать интересующий прибор в списке справа от главного меню и кликнуть на его названии.

#### UMCA — IX — 01 Руководство по эксплуатации

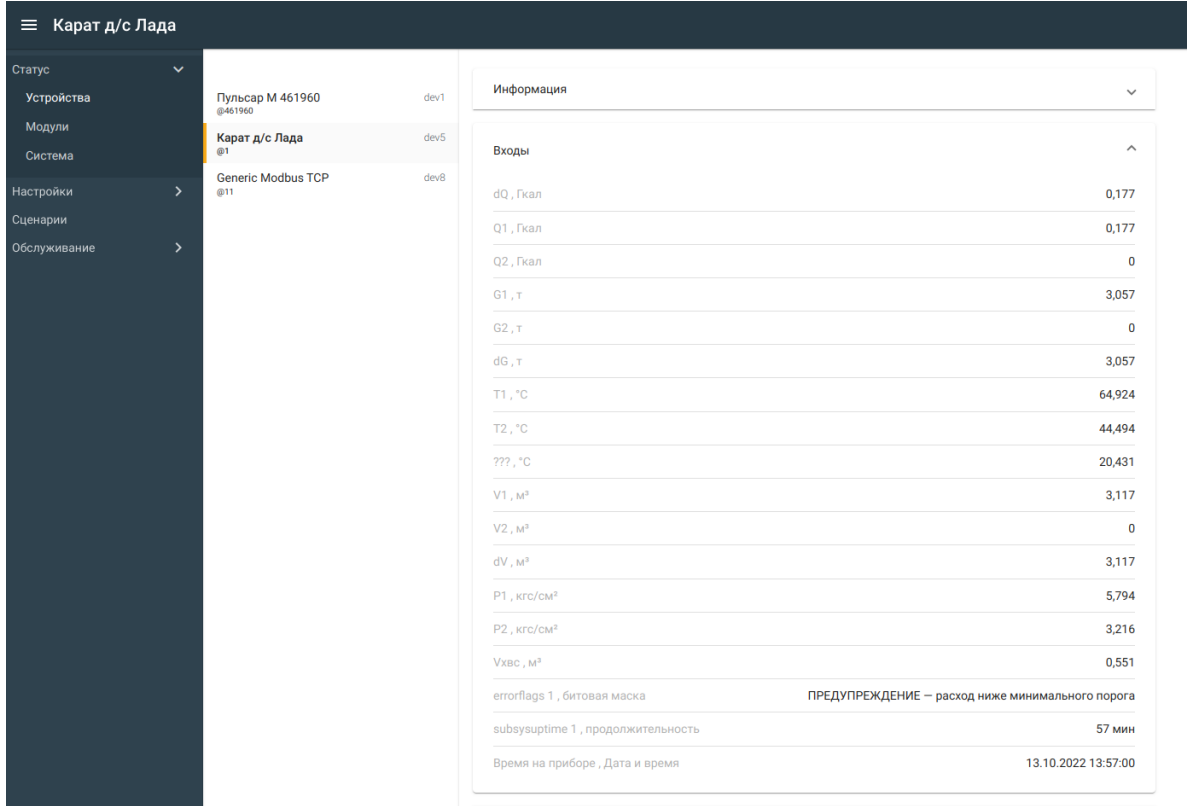

#### 1.2 Модули

<span id="page-3-1"></span>Под модулями в системе понимаются устройства, либо программные компоненты, расширяющие коммуникационные возможности ПК.

Для считывания статистики по конкретному модулю необходимо выбрать интересующий модуль в списке справа от главного меню и кликнуть на его названии.

### <span id="page-3-0"></span>1.3 Система

В данном подразделе отображаются оперативные данные по работе различных подсистем аппаратной платформы ПК: системное время, версия программного обеспечения, степень загрузки процессора, состояние оперативной памяти, дисковой подсистемы, статистика по сетевым интерфейсам, данные по системе электропитания и текущей температуре электронных компонентов контроллера.

Отображение окна с вышеперечисленными данными происходит сразу после открытия подраздела «Система».

# $\text{UMCA}$  — IX — 01 Руководство по эксплуатации

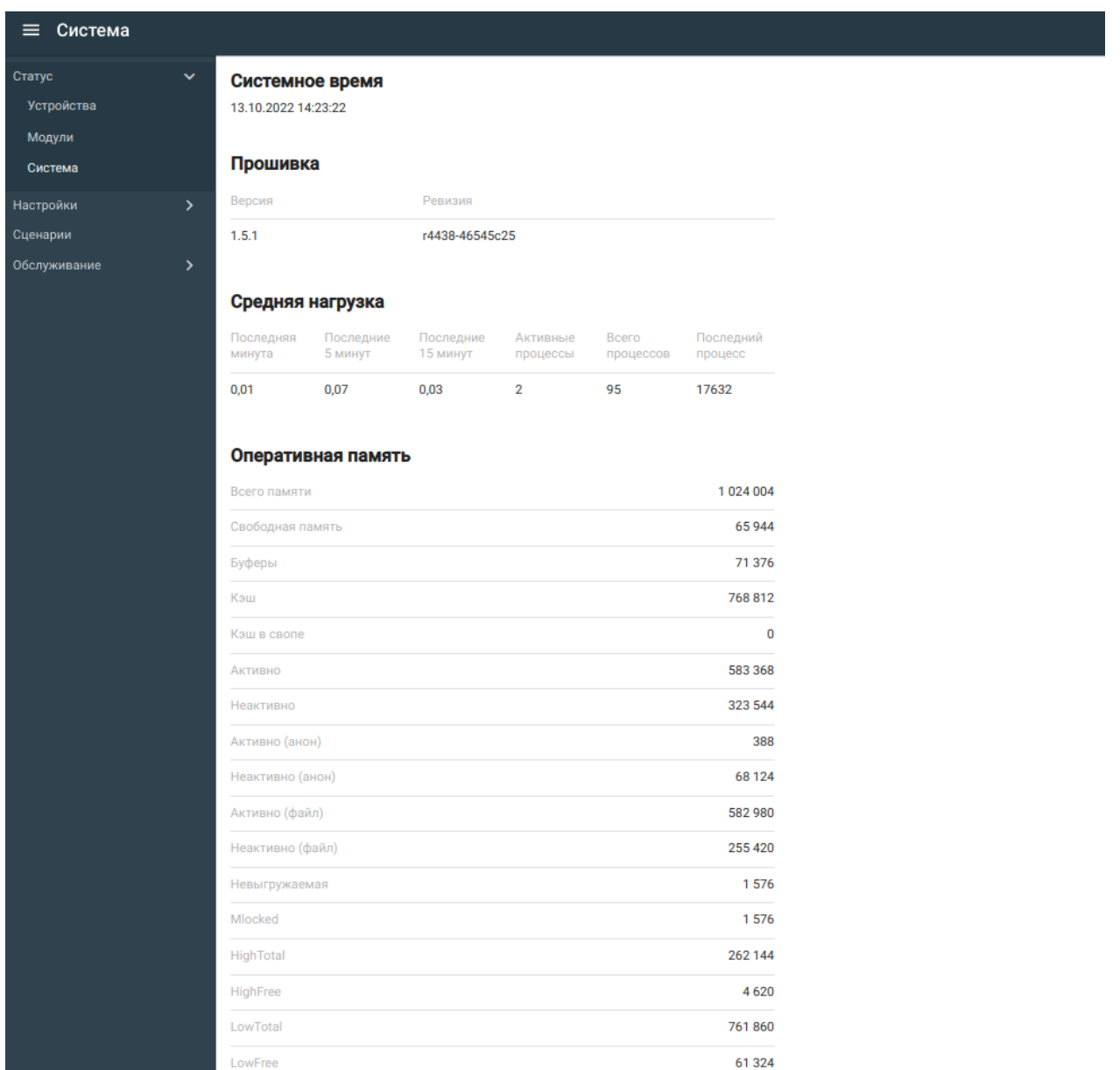

# <span id="page-4-0"></span>2. Настройки

В данном разделе производятся общесистемные настройки ПК и подключение приборов.

# <span id="page-5-0"></span>**2.1 Общее**

В данном подразделе задаются общие настройки операционной системы, на базе которой запускается ПК, а именно название хоста (устройства), часовой пояс и ip адреса серверов для синхронизации часов реального времени аппаратной платформы по протоколу NTP.

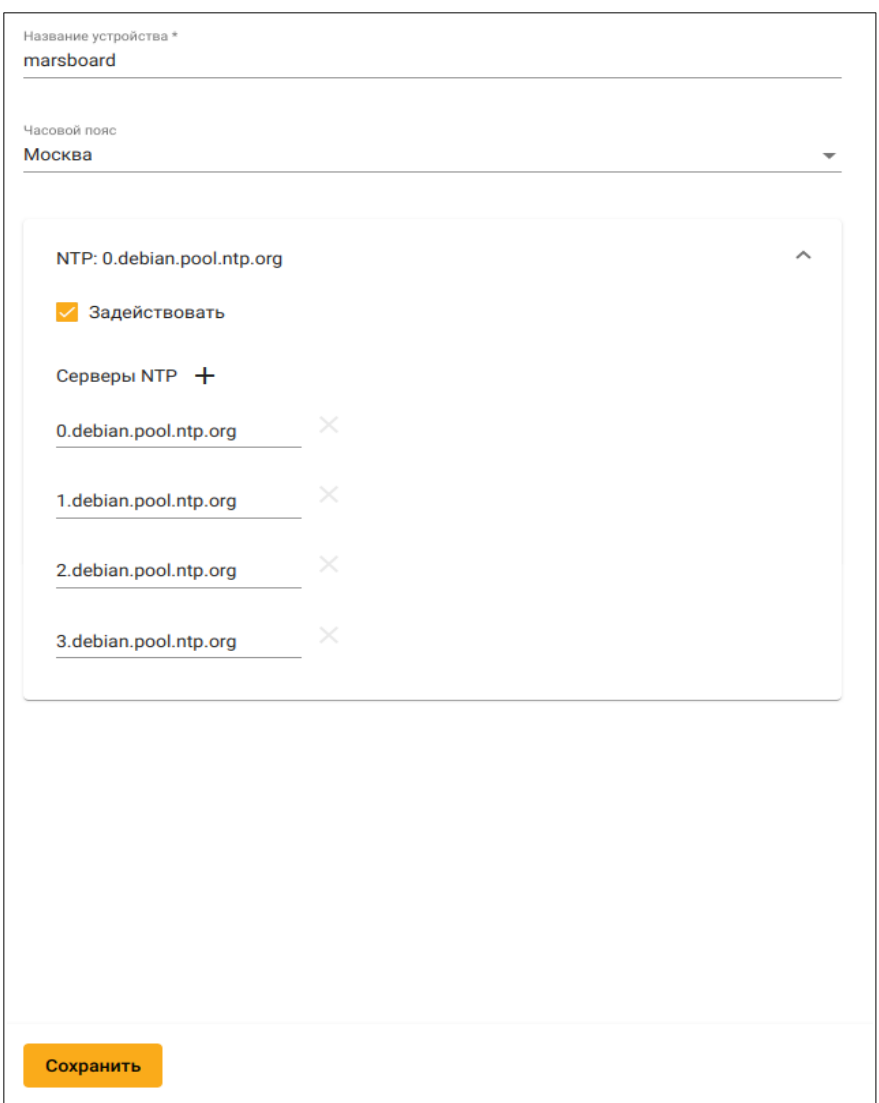

Для задания настроек следует заполнить поля:

- «Имя хоста». Следует ввести имя устройства (аппаратной платформы ПК), для его идентификации в сети;
- «Часовой пояс». Выбрать нужный часовой пояс из списка;
- $\bullet$ Чекбокс «Задействовать». Позволяет включить синхронизацию часов контроллера по протоколу NTP;
- «Серверы NTP +». При нажатии на «+» опция позволяет добавлять серверы  $\bullet$ синхронизации времени в нижерасположенный список. При добавлении сервера синхронизации необходимо ввести DNS имя сервера, либо его IP-адрес.

Сохранить По окончании всех действий нажать кнопку Затем в верхнем правом углу

нажать

и в открывшемся окне, где будут отображены изменения в конфигурации

#### контроллера:

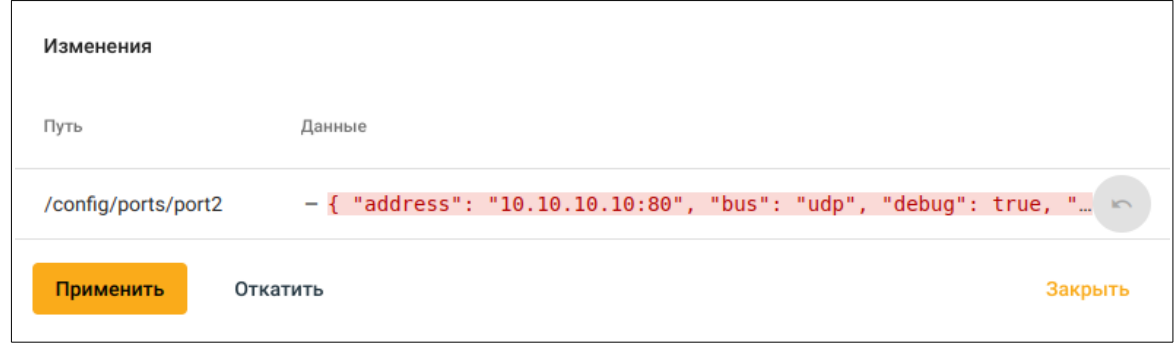

Нажать кнопку Применить

ПРИМЕЧАНИЕ. При всех дальнейших упоминаниях о необходимости сохранения данных путем нажатия кнопки "сохранить" и последующих действий по записи конфигурации в Сохранить память контроллера ПК, данная последовательность будет отображаться как

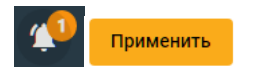

### <span id="page-6-0"></span>2.2 Сеть

В данном подразделе осуществляется настройка сетевых интерфейсов контроллера ПK.

Присутствуют две категории интерфейсов: проводные и беспроводные (Wi-Fi).

Для добавления сетевой конфигурации Ethernet интерфейса необходимо кликнуть по символу «+» в строке с названием «Проводные интерфейсы»:

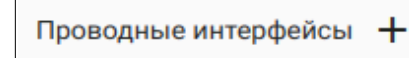

После раскрытия списка настроек интерфейса:

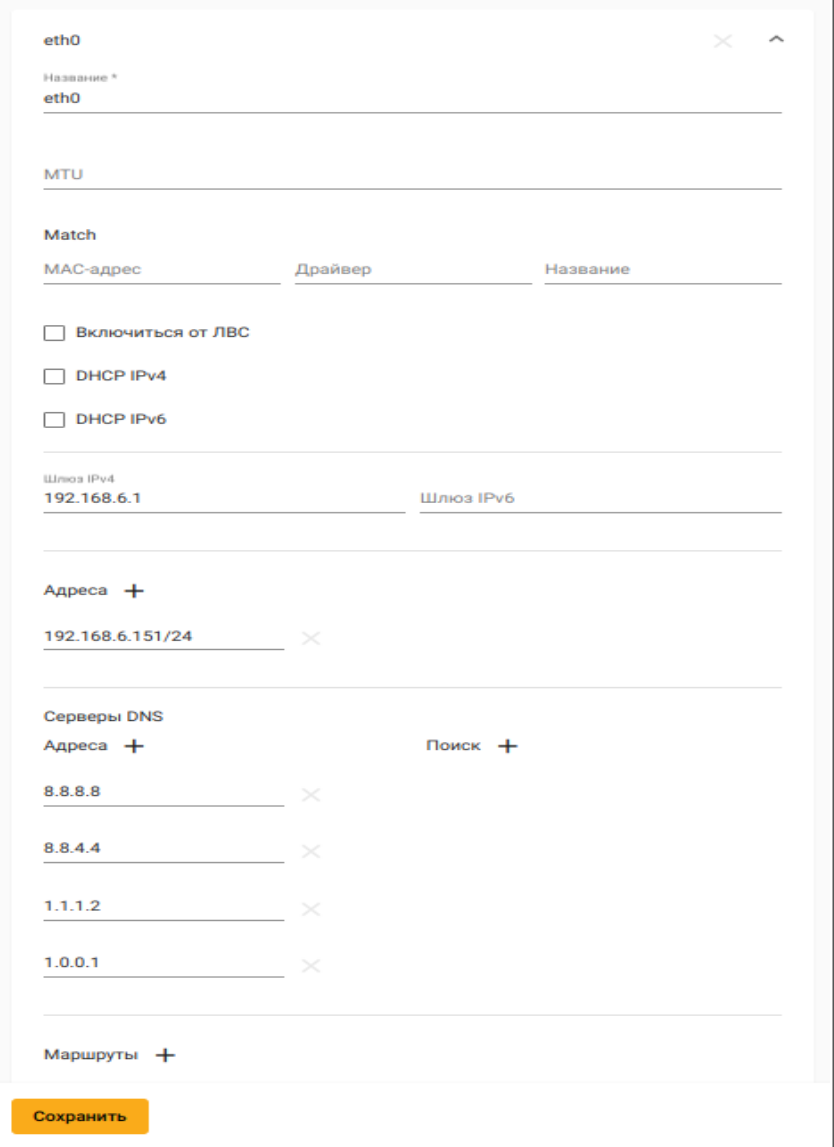

Заполнить поля:

• «Название». Имя интерфейса в операционной системе;

- «MTU». Максимальный размер полезного блока данных, передаваемого через интерфейс;
- «MAC-адрес». В данном поле существует возможность ручной установки MAC адреса интерфейса;
- «Драйвер»;
- «Название»;
- «Включаться от ЛВС». Чекбокс позволяет задействовать технологию удаленного «пробуждения» (перевода из режима дежурного питания в рабочий режим) контроллера по сигналу из локальной сети;
- «DHCP IPv4». Чекбокс позволяет задействовать сервис автоматического получения сетевых настроек (используется IP версии 4) для данного интерфейса;
- «DHCP IPv6». Чекбокс позволяет задействовать сервис автоматического получения сетевых настроек (используется IP версии 6) для данного интерфейса;
- «Шлюз IPv4». Поле позволяет задать IP-адрес версии 4 для шлюза;
- «Шлюз IPv6». Поле позволяет задать IP-адрес версии 6 для шлюза;
- «Адреса +». Поле используется для настройки статического IP адреса и алиасов. Для их добавления необходимо нажать «+» в строке Адреса и в появившемся поле ввести ip адрес и через «/» префикс подсети.

В следующей группе настроек под названием «Маршруты» настраиваются статические маршруты. Для добавления маршрута необходимо нажать «+» в строке «Маршруты». И далее заполнить поля:

- «От». IP адрес отправителя для пакетов, проходящих через данный маршрут;
- «Через». IP адрес шлюза для данного маршрута;
- «До». IP адрес назначения для данного маршрута (задается адрес хоста или подсети с префиксом через «/»);
- «On link». Опция, позволяющая использовать шлюз в данном маршруте как подключенный напрямую к контроллеру, даже если нет локальных префиксов подсетей, позволяющих определить это;
- «Таблица». Номер таблицы маршрутизации;
- «Метрика». Задает метрику маршрута;
- «Тип маршрута»;

• «Область видимости маршрута».

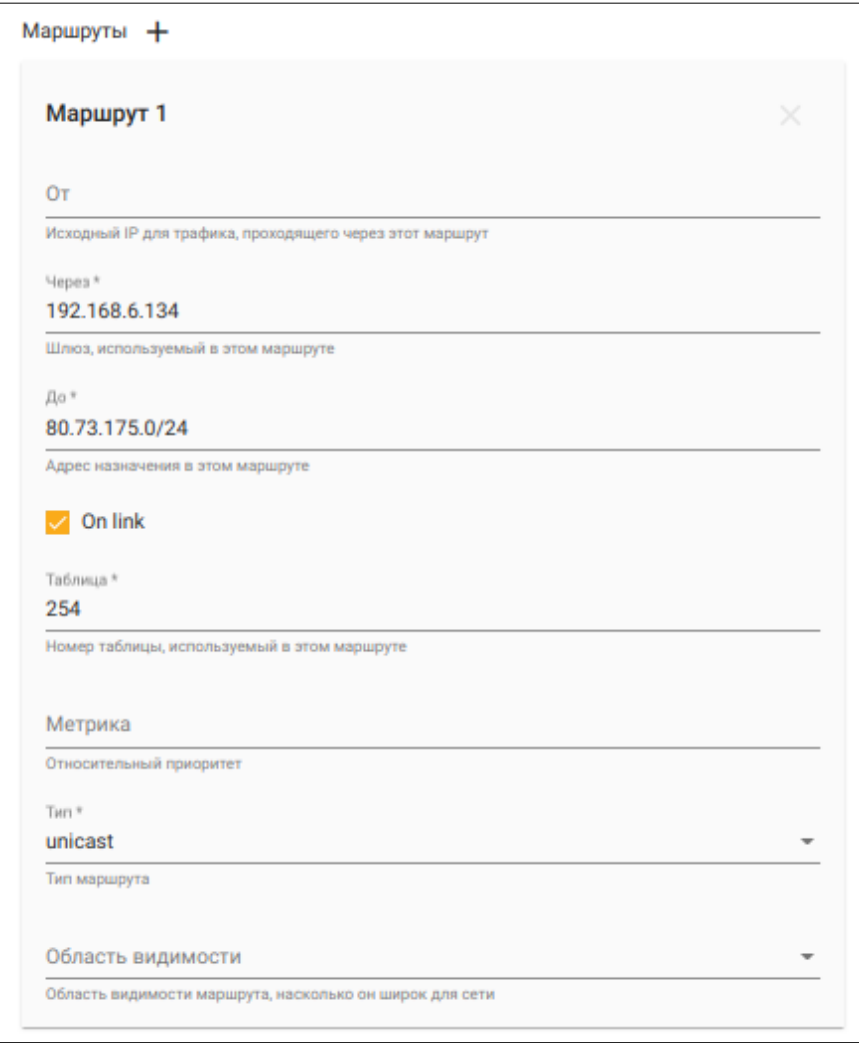

В следующей группе настроек под названием "Политика маршрутизации" производятся настройки фильтров для маршрутизации на основе политик (PBR).

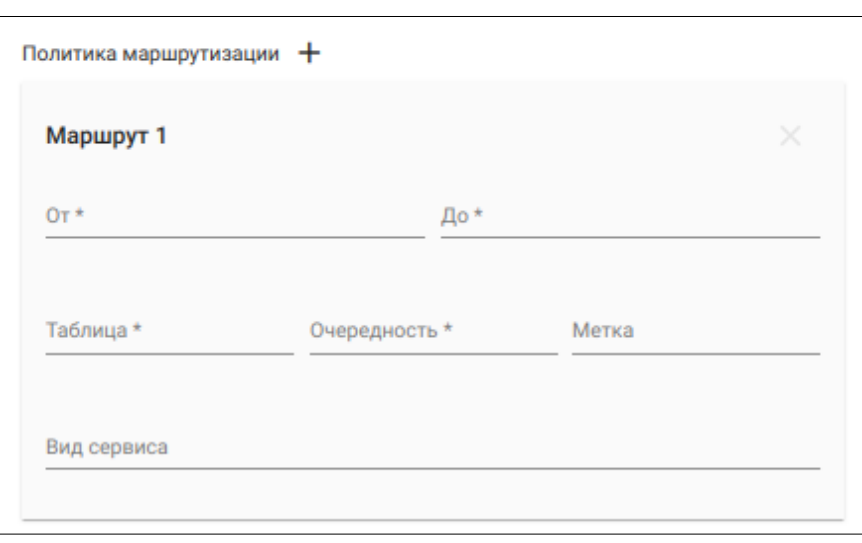

Для добавления нового правила (фильтра) необходимо нажать на «+» в строке «Политика маршрутизации». И далее в открывшейся вкладке заполнить поля:

- «От». Указываются IP адреса отправителя;
- «До». Указывается IP адрес получателя;
- «Таблица». Указывается номер таблицы маршрутизации;
- «Очередность». Приоритет маршрута в таблице маршрутизации;
- «Метка». Метка маршрута;
- «Вид сервиса». Спецификатор типа обслуживания (ToS).

По окончании заполнения выше приведенных полей для Ethernet интерфейса

Применить Сохранить необходимо нажать

Для добавления конфигурации Wi-Fi интерфейса необходимо кликнуть по символу «+» в строке с названием «Wi-Fi +» :

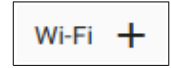

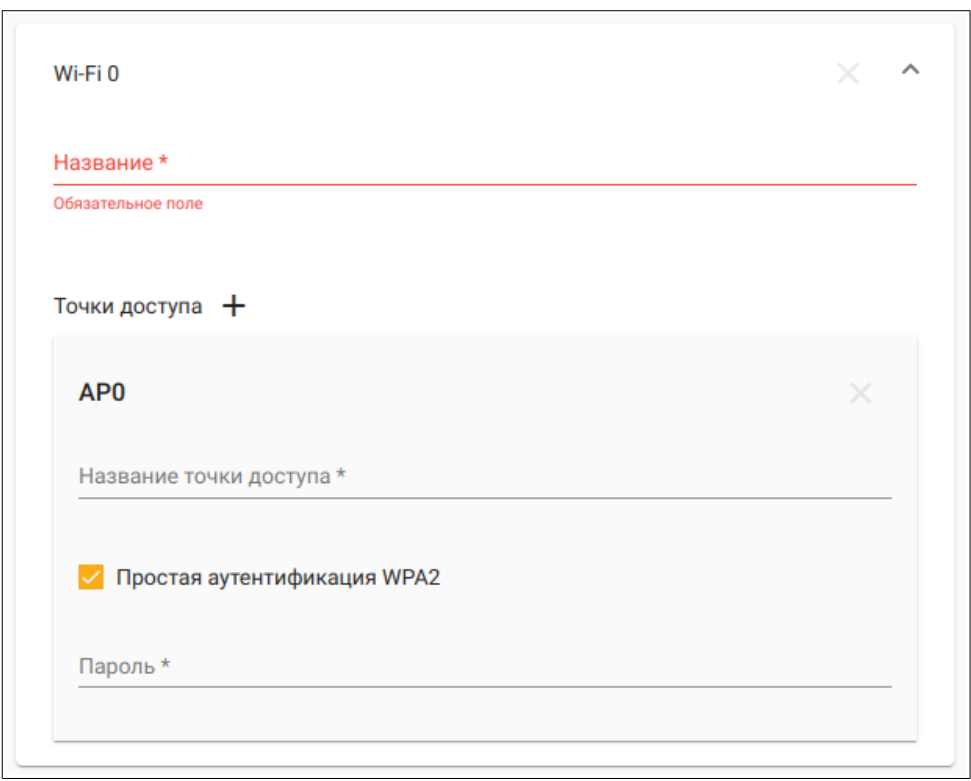

После раскрытия сетевых настроек интерфейса:

Заполнить поля:

- «Название». Имя wifi интерфейса в операционной системе;
- «Название точки доступа». Вводится идентификатор беспроводной сети (SSID);
- Чекбокс «Простая аутентификация WPA2». Позволяет использовать ограниченный или расширенный набор методов аутентификации при подключении к беспроводной сети;
- «Пароль». Задается пароль для WPA2 аутентификации при выбранной выше «простой аутентификации WPA2»;

При деактивации чекбокса «Простая аутентификация» открываются дополнительные поля, касающиеся параметров аутентификации:

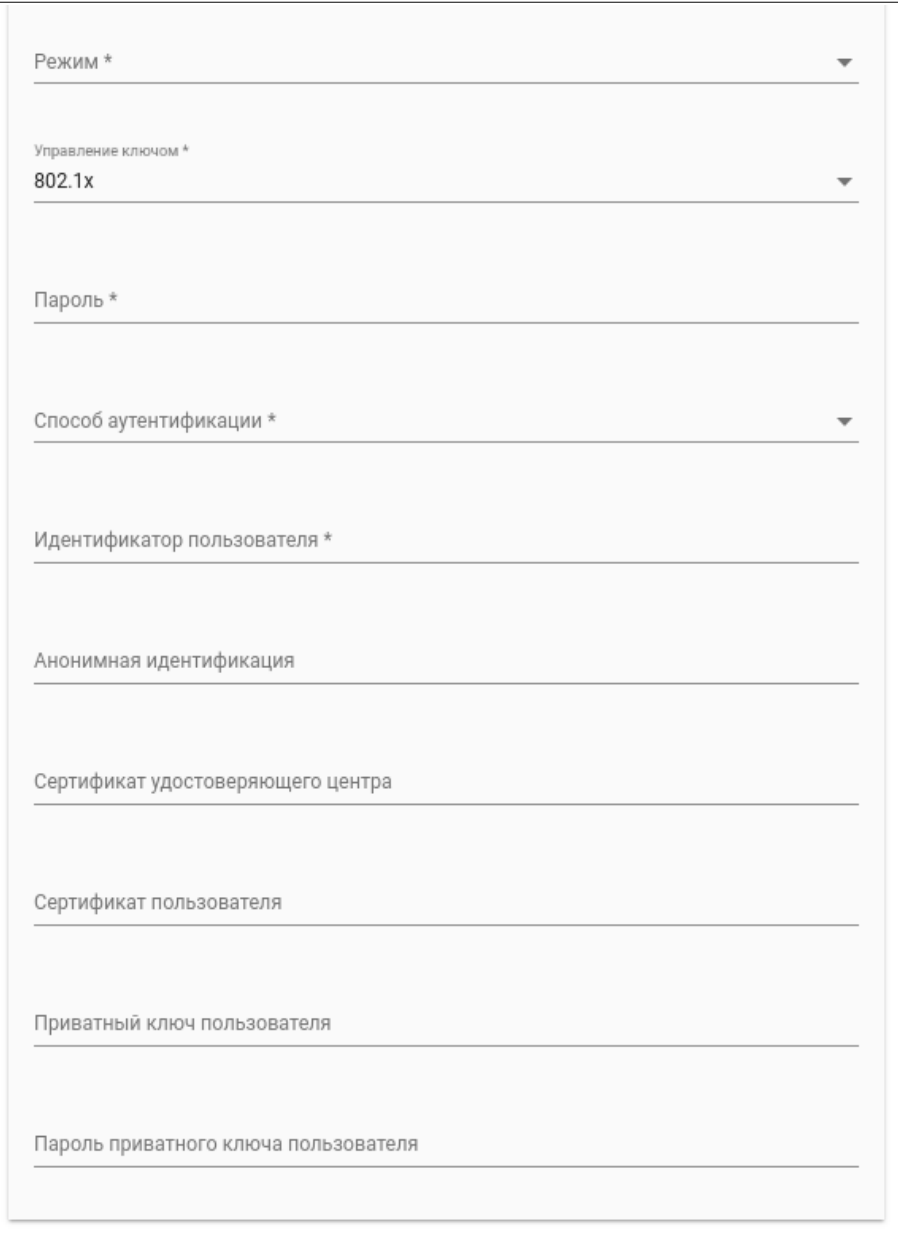

В данном окне необходимо заполнить следующие поля:

- «Режим». Определяет режим функционирования беспроводной сети: централизованный (Инфраструктура), децентрализованный (Ad-Hoc);
- «Управление ключом». Cпособ распределения ключей шифрования:
	- psk. Используется общий ключ;
	- eap, 802.1x. Используются протоколы расширенной проверки подлинности;
- «Пароль». Задается для аутентификации по протоколам eap, 802.1x;
- «Способ аутентификации». Задается тип проверки подлинности для протоколов eap, 802.1x. Возможны варианты: TLS, Protected EAP, Tunneled TLS;
- «Идентификатор пользователя». Задается для аутентификации по протоколам eap, 802.1x;
- «Анонимная идентификация»;
- «Сертификат удостоверяющего центра». Задается для аутентификации по протоколам eap, 802.1x;
- «Сертификат пользователя».Задается для аутентификации по протоколам eap, 802.1x;
- «Приватный ключ пользователя». Задается для аутентификации по протоколам eap, 802.1x;
- «Пароль приватного ключа пользователя». Пароль для расшифровки ключа клиента (абонента). Задается для аутентификации по протоколам eap, 802.1x;

По окончании всех выше приведенных полей для Wi-Fi интерфейса необходимо

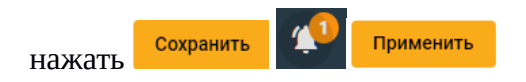

## <span id="page-13-0"></span>**2.3 Nftables**

В данном подразделе производится редактирование конфигурации межсетевого экрана (фаервола). В ПК в качестве такового используется nftables - подсистема ядра Linux, обеспечивающая фильтрацию и классификацию сетевых пакетов, датаграмм, кадров.

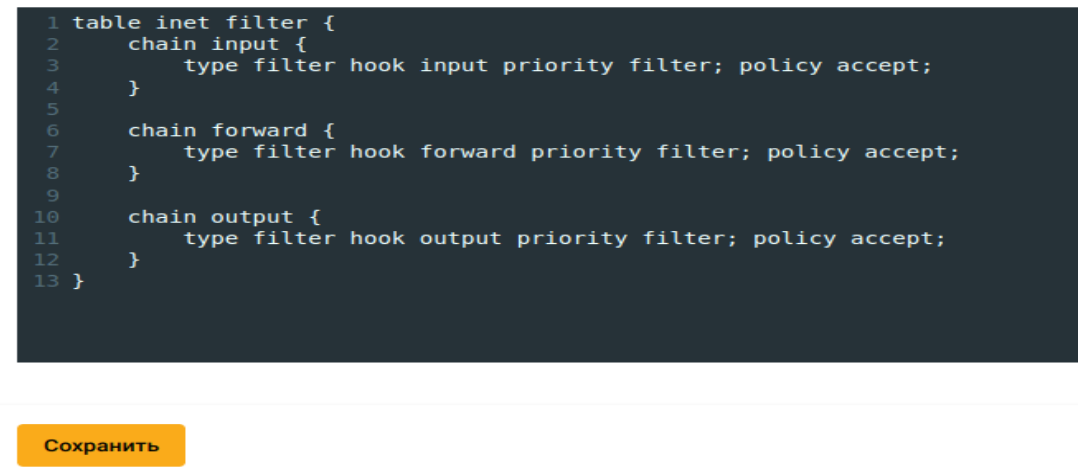

На снимке представлен текст конфигурации фаервола по умолчанию.

Ознакомиться с подробной документацией по редактированию конфига nftables можно на официальном сайте:

[https://wiki.nftables.org/wiki-nftables/index.php/Quick\\_reference-nftables\\_in\\_10\\_minutes](https://wiki.nftables.org/wiki-nftables/index.php/Quick_reference-nftables_in_10_minutes) Сохранить По окончании редактирования необходимо нажать

## **2.4 Порты**

<span id="page-14-0"></span>В данном разделе производятся настройки параметров портов аппаратной платформы ПК и сетевых соединений, используемых для организации подключений к приборам.

Для добавления **tcp соединения** следует нажать на **+** и выбрать из списка «TCP» тип.

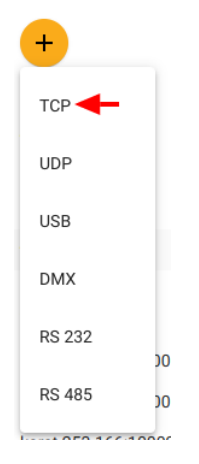

Далее заполнить поля конфигурации в открывшемся окне:

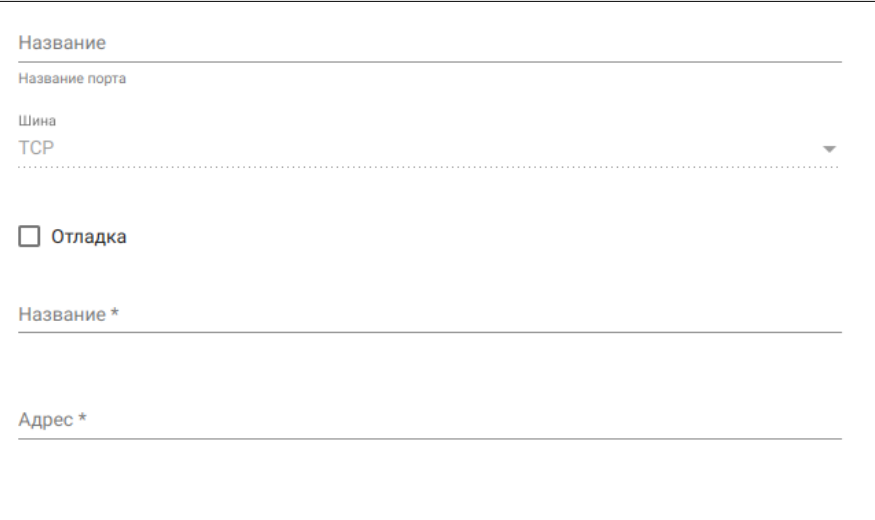

• «Название». Вводится название соединения для его идентификации в ПК;

- Чек-бокс «отладка». Используется в диагностических целях. При активации вывод данных обмена сетевого соединения производится в специальный отладочный журнал, который можно посмотреть нажав на В Правом нижнем углу экрана;
- «Адрес». Ір адрес и tcp порт целевого устройства в формате X.X.X.X:YYY, где  $\bullet$ Х.Х.Х. $X \rightarrow$  ір адрес,  $YYY \rightarrow$  tcp порт.

Сохранить

По окончании заполнения полей конфигурации необходимо нажать

Применить

Добавление UDP соединения выполняется аналогично.

Для добавления USB-COM портов необходимо нажать + и выбрать «USB» из списка типов добавляемых портов(соединений).

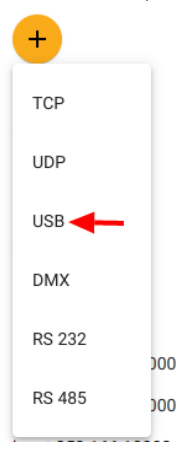

Далее заполнить поля открывшегося окна:

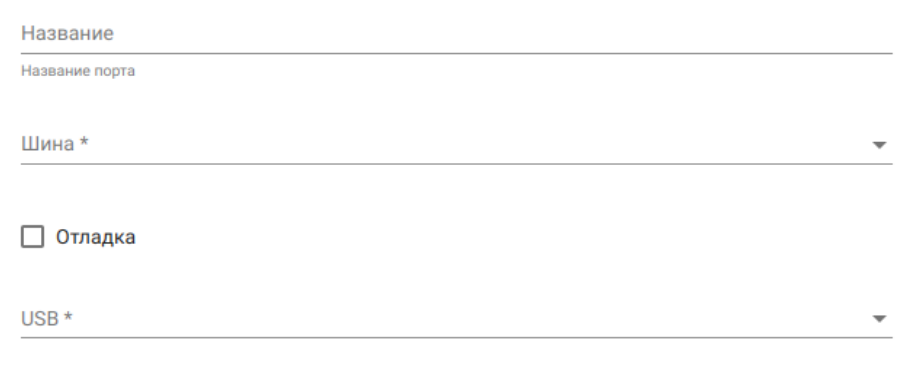

«Название». Присвоить название порта для его идентификации в ПК;

- «Шина». Выбрать тип подключаемого com-порта из выпадающего списка (RS-232, RS-485);
- Чек-бокс «отладка». Используется в диагностических целях. При активации вывод данных обмена сетевого соединения производится в специальный отладочный журнал, который можно посмотреть нажав на В правом нижнем углу экрана;
- «USB». Выбрать из выпадающего списка устройство USB-COM порта (устройство должно быть предварительно физически подключено к аппаратной платформе).

После заполнения поля «Шина» появляются дополнительные поля формы конфигурации порта:

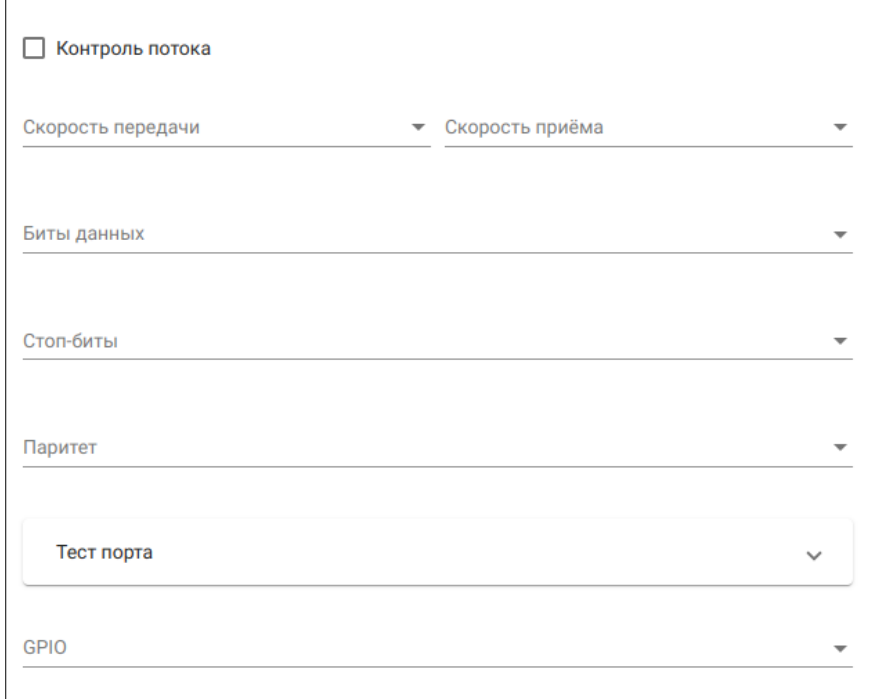

В данной форме следует заполнить поля:

- чек-бокс «Контроль потока». Активизировать при необходимости обеспечения контроля над передачей данных на устройство с медленной обработкой данных;
- «Скорость передачи». Скорость передачи данных порта. Выбрать необходимую скорость из выпадающего списка;
- «Скорость приема». Скорость приема данных порта. Выбрать необходимую скорость из выпадающего списка;
- «Биты данных». Количество информационных бит, используемых при передаче/приеме через порт. Выбрать необходимое количество из выпадающего списка;
- «Стоп биты». Количество стоповых бит, используемых при передаче/приеме через порт. Выбрать необходимое количество из выпадающего списка;
- «Паритет». Используется для проверки целостности данных с помощью контрольных битов четности/нечетности. Выбрать необходимый способ из выпадающего списка.

В настройках порта существует возможность тестирования его работы. Для проведения тестов необходимо кликнуть по вкладке с названием «Тест порта».

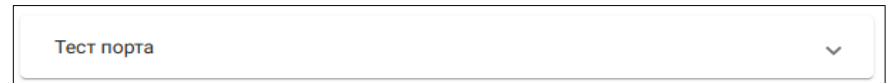

После ее раскрытия:

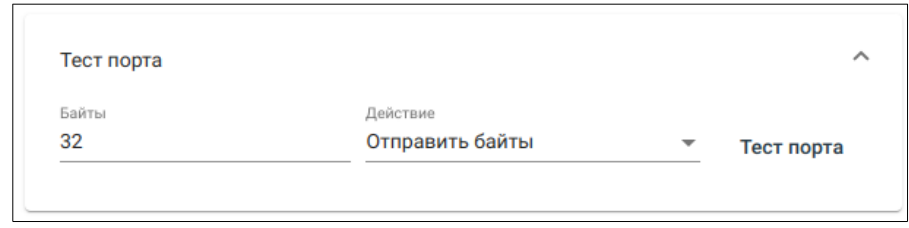

в поле «Действие» выбрать тип теста, заполнить остальные поля данной формы (в зависимости от типа теста это поля: «Байты» и «Лимит») и запустить тестирование нажатием кнопки «Тест порта». Результаты тестирования отображаются в этой же форме. Процесс обмена данными через тестируемый порт можно также просмотреть в отладочном журнале, при условии что на порту активизирована опция «Отладка».

По окончании заполнения полей конфигурации USB-COM порта необходимо нажать

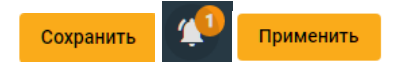

Для добавления конфигурации RS-485 порта необходимо нажать + и выбрать «RS-485» из списка типов добавляемых портов(соединений).

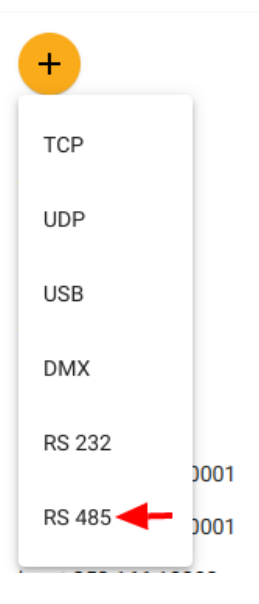

После чего в открывшейся форме произвести заполнение полей конфигурации порта:

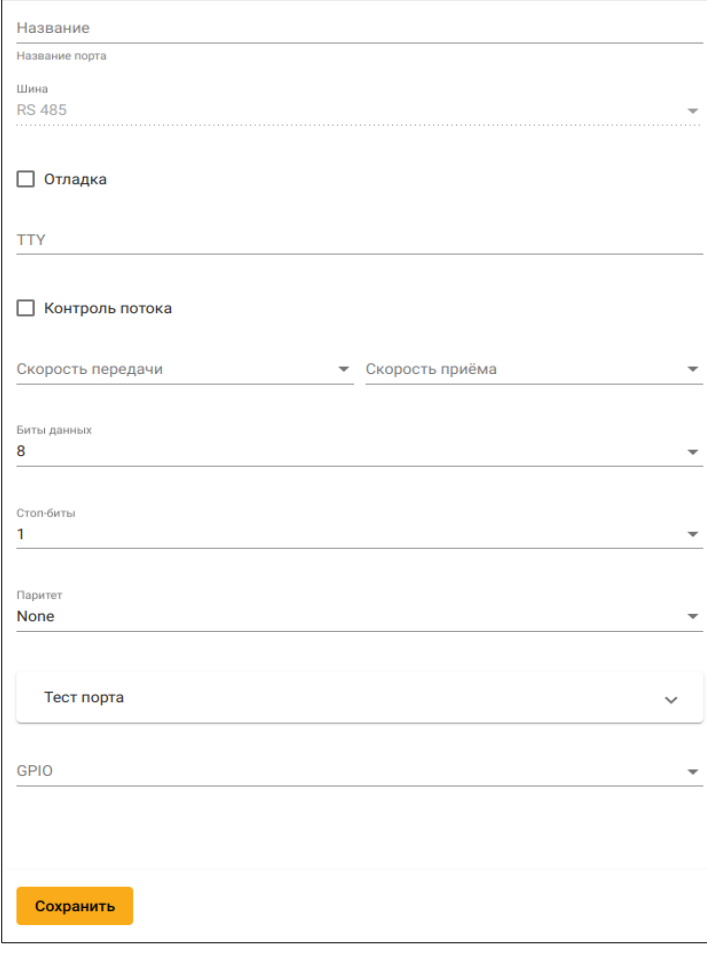

Заполнение полей производится сходно с вышеописанным для порта USB-COM. Исключение составляют поля GPIO и ТТҮ. Для поля ТТҮ необходимо ввести имя устройства (сот-порта) так, как оно задано в операционной системе (ttyS0, ttyS1 и т. д.). В поле GPIO из выпадающего списка следует выбрать GPIO выход, который осуществляет переключение направления «передача/прием» настраиваемого порта.

Добавление конфигурации RS-232 порта производится аналогично порту RS-485. Поле GPIO в конфигурации отсутствует.

### **2.5 GPIO**

<span id="page-19-1"></span>В данном разделе отображается состояние входов/выходов интерфейса ввода-вывода общего назначения (GPIO) аппаратной платформы ПК.

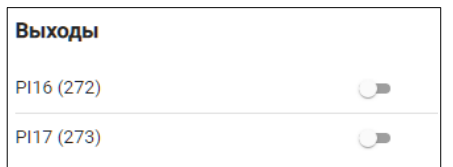

Присутствует также возможность изменения состояния выходов. Для этого нужно изменить положение "ползунка" в строке с названием выхода.

GPIO пины в списке представлены в формате имени и номера.

### <span id="page-19-0"></span>2.6 Устройства

В подразделе производится конфигурирование как вновь подключаемых к ПК устройств, так и уже подключенных.

Для добавления вновь подключаемого устройства необходимо в списке устройств, расположенном справа от главного меню нажать +

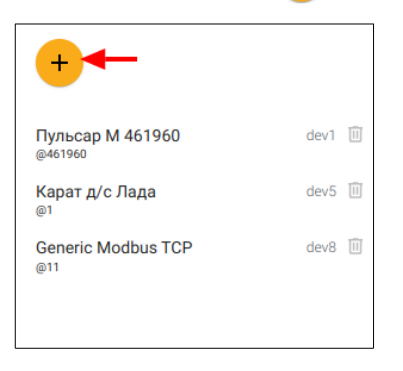

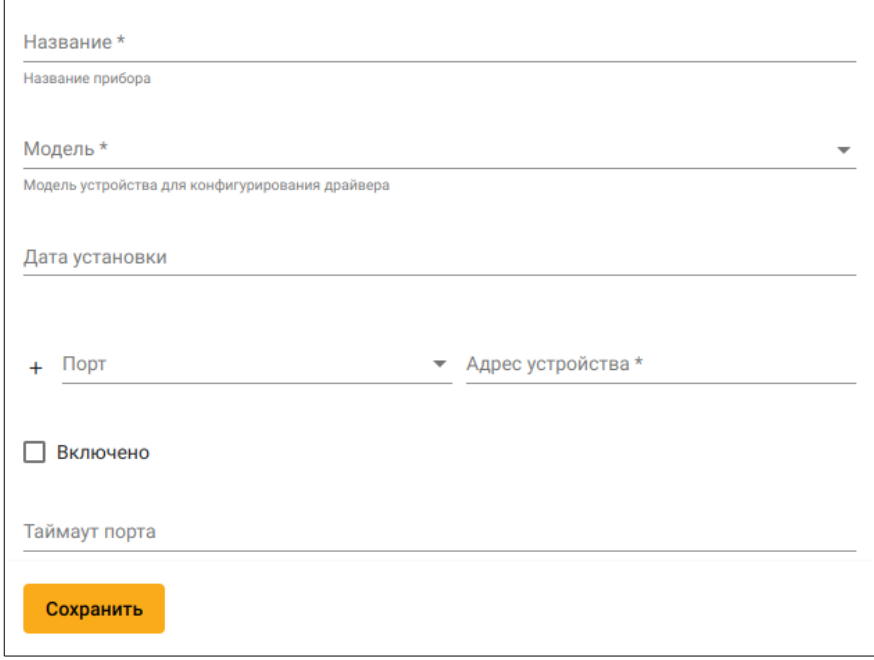

#### И заполнить поля открывшейся формы:

- «Название» (обязательное поле). Вписывается название устройства в человекочитаемом формате;
- «Модель» (обязательное поле). Из выпадающего списка поддерживаемых ПК устройств выбирается целевое;
- «Дата установки». Выбирается дата установки устройства;
- «Порт» (обязательное поле). Выбирается название порта (сетевого соединения) из выпадающего списка. Порты (сетевые соединения) должны быть заранее настроены в разделе Настройки/Порты конфигуратора ПК;
- «Адрес устройства» (обязательное поле). Настраивается адрес устройства;
- Чек-бокс «Включено». Производит активацию подключения к устройству;

«Таймаут порта». Временной интервал, по истечении которого, отсутствие ответа от устройства меняет его статус на «Прибор отключен».

В зависимости от типа устройства, при конфигурировании могут появляться дополнительные поля, обязательные (в названии помечаемые символом  $*)$  или необязательные к заполнению. Например для счетчика импульсов Тепловодохран Пульсар М, появляются два дополнительных обязательных поля «Интервал опроса» и «Количество каналов». Первым задается временной период, определяющий как часто будет происходить сбор данных с прибора, второй - количество используемых каналов подсчета импульсов.

По окончании заполнения всех полей конфигурации устройства необходимо нажать

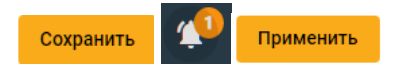

### <span id="page-21-0"></span>2.7 Модули

В подразделе конфигурируются настройки модулей - программных или аппаратных компонентов, расширяющих коммуникационные возможности контроллера.

В текущей версии ПК в перечне модулей присутствует только один тип — «АртЭКС Serial-TCP Converter». Данный модуль позволяет организовать передачу данных с произвольного tcp порта в произвольный com порт аппаратной платформы ПК и обратно.

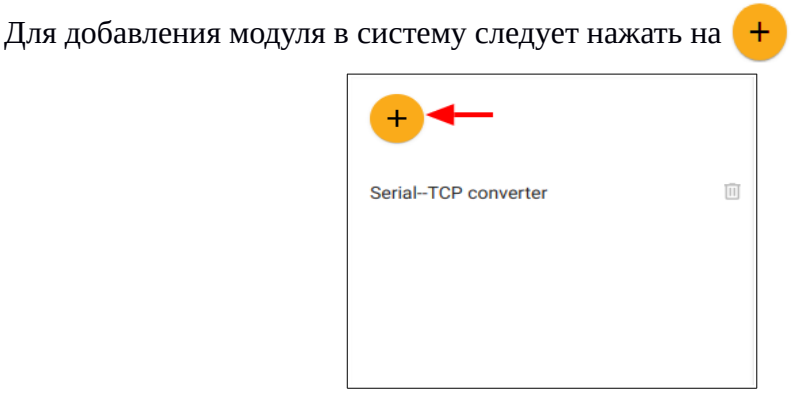

и в открывшейся форме:

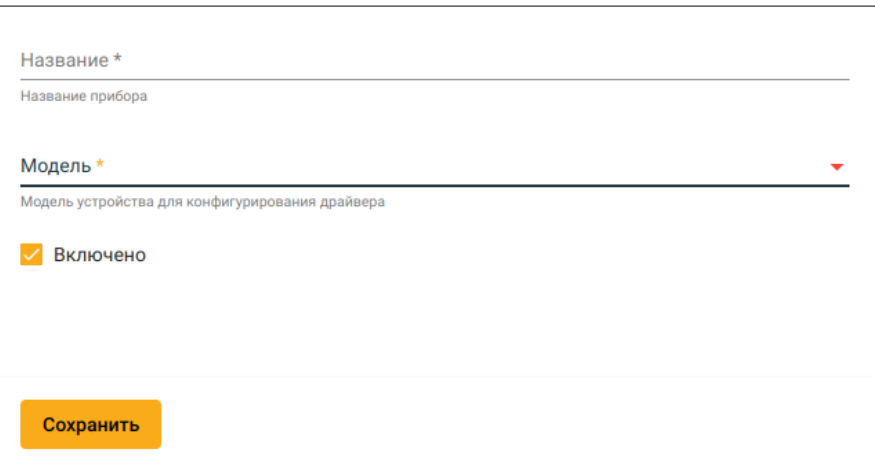

Заполнить поля:

- «Название». Человеко-читаемое название модуля;
- «Модель». Выбрать из выпадающего список нужный компонент (в текущей версии ПК перечень состоит из одного элемента - «АртЭКС Serial-TCP Converter»);
- Чек-бокс «Включено». Активирует работу модуля.

После выбора модели отобразятся дополнительные поля, к ней относящиеся. Для модуля «АртЭКС Serial-TCP Converter» они будут выглядеть так:

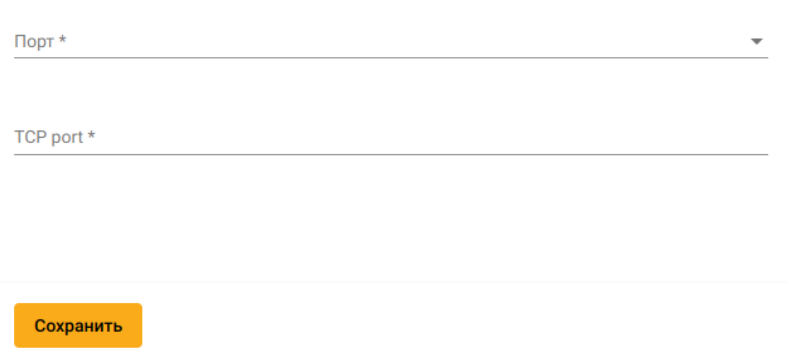

Необходимо заполнить поля:

- «Порт». Выбрать целевой порт из выпадающего списка com-портов, имеющихся на конкретной аппаратной платформе ПК;
- «TCP port». Задать необходимый номер TCP порта. При этом tcp порт не должен быть занят каким любо сервисом, запущенным в операционной системе ПК. Список используемых в текущий момент TCP портов можно посмотреть через SSH консоль, введя команду «netstat -at».

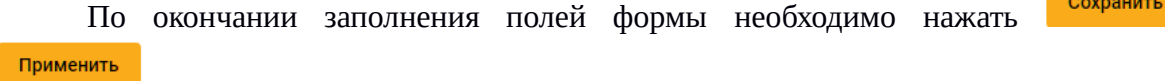

### <span id="page-23-0"></span>**2.8 Пользователи**

В данном подразделе можно добавлять, удалять и изменять учетные записи пользователей, которые имеют доступ к контроллеру.

Для добавления нового пользователя необходимо в списке учетных записей, справа от главного меню:

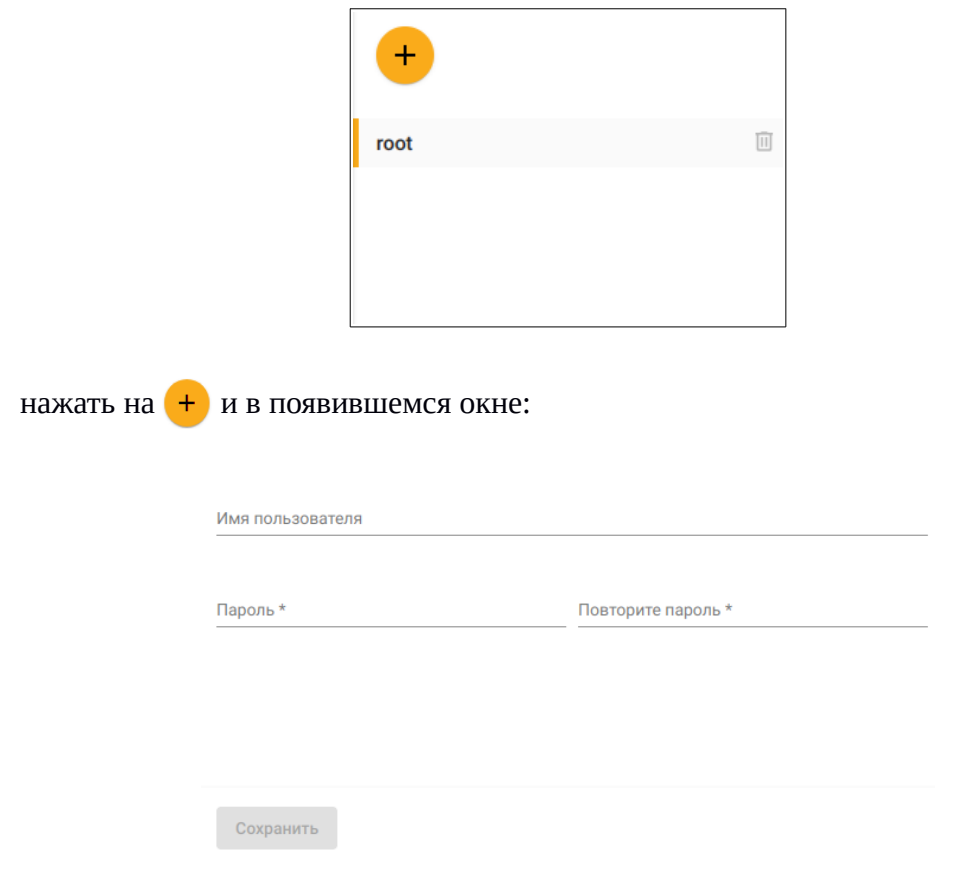

заполнить поля:

- «Имя пользователя». Идентификатор пользователя (логин);
- «Пароль» и «Повторите пароль».

Сохранить Применить После заполнения указанных полей необходимо нажать

# <span id="page-24-1"></span>**3. Сценарии**

В данном разделе производится создание, редактирование, удаление сценариев автоматизации и визуализаций (человеко-машинных интерфейсов).

# <span id="page-24-0"></span>**3.1 Создание сценариев**

Для создания сценария автоматизации необходимо в меню списка сценариев:

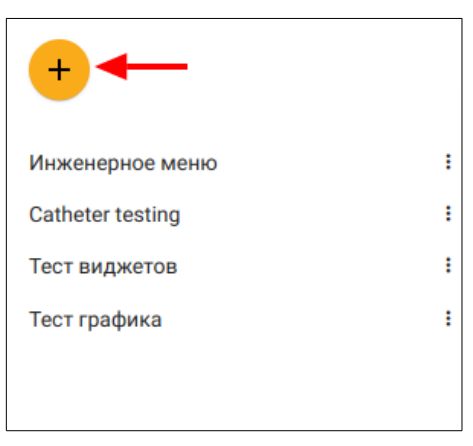

кликнуть мышью по (+) после чего отобразится форма:

![](_page_25_Picture_55.jpeg)

![](_page_25_Picture_2.jpeg)

В ней следует заполнить поля:

- «Название». Вводится название сценария в человекочитаемом формате;  $\bullet$
- $\bullet$ «Окно кода». Сюда помещается код сценария, написанный на языке LUA. Функции для работы с периферией, внешними устройствами и человеко-машинным интерфейсом описаны в приложении 1.
- «Переменные окружения». Сюда добавляются переменные LUA, используемые в сценарии (можно объявлять переменные и в самом сценарии). Для добавления переменных нужно нажать на + после чего отобразятся дополнительные поля:

![](_page_25_Figure_7.jpeg)

где в поле «Название\*» вводится имя переменной в соответствии с синтаксисом языка программирования LUA, в поле значения (справа от «Названия») вводится значение переменной.

Сохранить

Применить

После заполнения указанных полей необходимо нажать

# <span id="page-25-0"></span>3.2 Создание визуализации

Визуализация может содержать один и более экран.

Экран визуализации добавляется после создания сценария, с помощью клика по «**+»** на панели конфигурации:

![](_page_26_Picture_2.jpeg)

После выполнения этого действия произойдет добавление одного экрана визуализации и он откроется в режиме редактирования:

![](_page_26_Picture_44.jpeg)

С помощью вышеуказанного действия можно добавлять неограниченное количество экранов. Переключение между ними в процессе работы определяется логикой сценария и может быть выполнено с помощью специальной пользовательской функции.

Параметры экранов визуализации включают в себя идентификатор (ID) и название. Они доступны к изменению через клик по **в названии экрана:** 

Новая расклад:

![](_page_27_Picture_59.jpeg)

После перехода по указанной ссылке откроется форма:

где нужно ввести идентификатор экрана в поле «ID» и его название в поле «Название». По окончании ввода следует нажать **Велим Идентификатор обязательно должен** назначаться при использовании нескольких экранов.

Собственно визуализация строится из элементов, размещенных в палитре. Ее расположение указано на снимке редактора:

![](_page_27_Picture_60.jpeg)

Для добавления элемента визуализации на холст редактора необходимо выбрать с помощью левой кнопки мыши один из четырех разделов палитры, далее подвести курсор к названию нужного элемента и удерживая левую кнопку мыши произвести его перетаскивание.

У каждого элемента, размещенного на холсте, при наведении курсора появляется меню действий:  $=$   $\oplus$   $\clubsuit$   $\times$ . Где:

- хендлер для перемещения элемента =;
- флаг разрешения/запрета перемещения и выделения  $\bigoplus$ ;
- настройки элемента
- удаление элемента ×

Для перемещения элемента на схеме нужно навести на него курсор и перетаскивать методом «drag&drop». Некоторые элементы допускают перемещение только при наведении курсора на хендлер перемещения в меню элемента.

Для изменения размера элемента нужно подвести курсор к правому нижнему углу, зажать левую кнопку и перемещать курсор методом «drag&drop». Для сохранения пропорций нужно зажать клавишу shift.

Для выбора группы элементов можно либо переместить курсор в пустое место на схеме и выделить элементы окошком, либо с зажатой клавишей ctrl щелкать по элементам.

Для настройки элемента визуализации в его меню нужно щелкнуть по иконке  $\spadesuit$ . Откроется диалоговое окно:

![](_page_28_Picture_72.jpeg)

где доступны для редактирования общие и уникальные для каждого типа элемента настройки (поля).

Общими для всех элементов являются настройки:

- «ID» идентификатор элемента. Должен быть уникальным в рамках одного сценария;
- $\bullet$ «Положение». Можно указать, от какой границы считать положение и единицы измерения размера. При ручном перемещении элемента положение сбросится на Слева и Сверху. единицы измерения — на рх;
- $\bullet$ «Ширина», «Высота». Можно указать точные размеры и единицы измерения. При ручном изменении размера единицы измерения сбросятся в "рх";
- «Z-index». Относительное расположение по оси Z;  $\bullet$
- «Прозрачность». Настроить степень прозрачности элемента.  $\bullet$

Рассмотрим присутствующие в текущей версии (1.5.1) ПК элементы и их уникальные настройки:

Флаг<sup>(</sup>

Используется для индикации значения, имеющего конечный набор состояний, например: 0 — выключен, 1 — работает, -1 — ошибка. В настройках выбирается выбирается значение из справочника состояний, чтобы каждое состояние значения представляло изображение или цвет заливки:

![](_page_29_Picture_63.jpeg)

справочник состояний:

![](_page_29_Picture_64.jpeg)

#### **Шкала**

![](_page_30_Figure_2.jpeg)

Элемент для представления значений в виде шкалы.

Параметры элемента:

![](_page_30_Picture_71.jpeg)

- «Цвет»;
- «Фон»;
- Чек-бокс «Показывать деления»;
- Чек-бокс «Отображать метки»;
- «Цена деления».

#### **Переключатель**

![](_page_30_Picture_12.jpeg)

Элемент предназначен для индикации и изменения состояния устройств (переменных сценария), имеющих два возможных значения (включен/выключен).

#### Кнопка

![](_page_31_Picture_2.jpeg)

Элемент предназначен для выполнения какой-либо функции при нажатии на него.

# Диммер

![](_page_31_Figure_5.jpeg)

Элемент содержит от одного до четырех слайдеров и позволяет управлять таким же количеством каналов диммера.

Количество каналов задается в настройках элемента:

![](_page_31_Picture_24.jpeg)

#### **Ввод**

Ввод

Элемент позволяет осуществлять ввод данных.

#### Параметры элемента:

![](_page_32_Picture_73.jpeg)

- «Тип ввода». Задает формат отображения поля ввода. Можно выбрать три типа: «Текст», «Пароль», «Номер»;
- «Метка». Текстовое наименование поля ввода;
- Чек-бокс «Отправка кнопкой». Задает способы отправки введенных данных: принудительно кнопкой «отправить» или по завершению ввода;
- «Дребезг отправки». Временной интервал между вводом последнего символа и началом отправки введенных данных.

![](_page_32_Figure_10.jpeg)

График позволяет отображать как оперативные, так и исторические данные.

Источником данных для графика является база данных типа ключ-значение, входящая в состав ПК. В ней размещаются исторические данные. Также данные для графика могут быть переданы для отрисовки непосредственно из сценария.

Параметры элемента:

![](_page_33_Picture_25.jpeg)

 $\bullet$ «ID в базе ключ-значение». Необходимо указать идентификатор, под которым хранятся данные графика в БД ключ-значение;

- «Ключ для оси X». Указывается ключ массива данных графика, под которым хранятся значения для оси Х в БД ключ-значение;
- «Наименование оси X». Указать название оси X, которое будет отображаться на графике;
- Чек-бокс «Дата и время». Используется в случае, если данные для оси Х содержат временные метки в формате unix time и на графике необходимо отображать их в человеко-читаемом формате;
- «Значения по оси Y». Через «+» производится добавление одной или нескольких линий графика. Для каждой линии указывается ключ массива данных (поле «Ключ»), под которым хранятся значения для оси Y в БД ключзначение, название линии (поле «Наименование»), ее цвет (поле «Цвет»);
- «Наименовение оси Y». Указать название оси Y, которое будет отображаться на графике;
- «Мин». Указать минимальное возможное значение по оси Y. Используется для масштабирования графика по оси Y;
- «Макс». Указать максимально возможное значение по оси Y. Используется для масштабирования графика по оси Ү.

### **Текст**

Элемент предназначен для добавления текста в визуализацию.

В параметрах элемента есть поле для ввода текста, присутствует возможность его форматирования. Средства форматирования выведены на панель:

![](_page_34_Picture_11.jpeg)

### Изображение

Элемент предназначен для добавления изображения в визуализацию. Через параметр элемента «icon»:

![](_page_35_Picture_45.jpeg)

можно выбрать уже имеющееся изображение в библиотеке, либо загрузить новое через форму загрузки изображения:

![](_page_35_Picture_46.jpeg)

# <span id="page-35-2"></span>**4. Обслуживание**

В данном разделе представлены средства диагностики состояния, обслуживания ПК и аппаратной платформы, на которой он запущен.

# **4.1 Ошибки**

<span id="page-35-1"></span>В данном подразделе размещается информация о неисправностях подключенных к ПК устройств

# **4.2 Системный журнал**

<span id="page-35-0"></span>Системный журнал является средством фиксации всех событий происходящих на контроллере ПК.

#### UMCA — IX — 01 Руководство по эксплуатации

![](_page_36_Picture_67.jpeg)

В журнале предусмотрена фильтрация событий. Для ее осуществления необходимо заполнить поля:

- «Важность». Категория значимости (критичности) сообщения;
- «Начальная дата» и «Конечная дата». Поля задают интервал фильтрации событий по времени их возникновения;
- «Сообщение» Поле определяет содержимое сообщений в качестве одного из критериев фильтрации.

Навигация по журналу также может быть осуществлена с помощью кнопок,

расположенных в правом нижнем углу журнала:

![](_page_36_Picture_8.jpeg)

Для диагностики доступна также отладочная консоль, в которой отображается процесс обмена данными через последовательные порты контроллера.

Для ее открытия необходимо нажать на  $\sim$  в правом нижнем углу веб интерфейса. После чего откроется окно консоли:

![](_page_38_Picture_35.jpeg)

![](_page_38_Picture_36.jpeg)

# **4.3 Соединения**

<span id="page-38-0"></span>В данном подразделе отображаются параметры текущих пользовательских подключения к контроллеру (IP адрес, порт, имя учетной записи пользователя):

> Адрес Пользователь/сервер 192.168.3.24:54284 root

# **4.4 Конфигуратор**

Данный подраздел предназначен для просмотра и редактирования полной конфигурации ПК, представленной в текстовом формате.

#### UMCA — IX — 01 Руководство по эксплуатации

![](_page_40_Picture_42.jpeg)

Сохранить Применить  $^{\prime}$ силу, необходимо нажать Для экспортирования конфигурации во внешний файл необходимо нажать  $\vert \bullet \vert$ 

Для импортирования файла конфигурации необходимо нажать  $\bullet$ , выбрать файл конфигурации и затем после его загрузки Сохранить  $\mathbf{A}^1$ Применить

# 4.5 БД ключ-значение

В данном подразделе представлен интерфейс взаимодействия с базой данных типа "ключ-значение" ПК. Интерфейс позволяет производить поиск записей по ключу, добавлять новую пару ключ-значение, редактировать значение существующих записей, удалять существующие записи.

![](_page_41_Picture_25.jpeg)

Для добавления новых записей необходимо кликнуть мышью на  $\left( + \right)$  и затем после открытия формы:

![](_page_41_Picture_26.jpeg)

заполнить поле «Ключ» и «Значение», после чего нажать Сохранить

Для поиска значения по ключу необходимо ввести искомый ключ в поле:

![](_page_41_Picture_6.jpeg)

в случае, если искомая запись будет найдена, она выведется в рабочей панели справа:

 $\text{UMCA}$  — IX — 01 Руководство по эксплуатации

![](_page_42_Picture_13.jpeg)

Для редактирования значения необходимо произвести фильтрацию по ключу и в строке с найденной записью кликнуть по пиктограмме  $\mathcal{S}$ 

![](_page_42_Picture_14.jpeg)

Для удаления записи из БД ключ-значение необходимо произвести фильтрацию по ключу и в строке с найденной записью кликнуть по пиктограмме

![](_page_43_Picture_49.jpeg)

# **5. Меню пользователя**

<span id="page-43-0"></span>![](_page_43_Picture_4.jpeg)

Кнопка вызова меню находится в правом верхнем углу. Буква символизирует первый символ имени пользователя. При щелчке по кнопке откроется меню с пунктами:

- Выбор языка. Отображается текущий язык. В подменю все доступные.
- Рестарт SHS. Перезапуск демона.

 $\bullet$ 

![](_page_44_Picture_16.jpeg)

Для изменения нужно ввести текущий пароль и дважды новый.

• Выйти. Выход из системы.

#### <span id="page-45-0"></span>Приложение 1. Функции LUA для работы с устройствами (приборами) взаимодействия человеко-машинным И  $\mathbf C$ интерфейсом.

### 1. Работа с устройствами

Для работы с внешними устройствами. GPIO из пользовательского сценария в ПК используется API доступа к подсистемам аппаратной платформы.

Конкретно, доступ к управлению устройством осуществляется через метод devices() из таблицы API модуля bootstrap.

Функция devices() описывается следующим образом:

 $devices(id, cmd, ...),$ 

где id (тип string) — идентификатор устройства,

cmd (тип string) — вызываемая команда управления устройством,

... - аргументы команды.

Рассмотрим пример записи в регистр №18 устройства типа Generic Modbus с идентификатором «dev0» значения З. Для выполнения этой задачи необходимо выполнить следующую кодовую последовательность:

 $local API = require("bootstrap").$ api

API.devices("dev0", "write\_single\_register", 18, 3, 800)

### 2. Работа с GPIO

Работа с GPIO осуществляется с помощью функции:

[int] sh.qpio.value(pin, value),

где pin (тип int) — номер GPIO пина, value (тип int) — записываемое значение. При чтении в value необходимо передать nil

#### **3. Работа с элементами визулизации**

Изменение атрибутов элементов визуализации осуществляется через вызов функции:

*sh.ws.msgpage(page, { sel = elemendId, val = value }),*

где page — идентификатор сценария, elemendId — идентификатор элемента визуализации, value — значение, передаваемое элементу визуализации.

Пример установки состояния «1» для элемента типа «флаг» c идентификатором "alarmInd1" у сценария с идентификатором «testpage»:

*sh.ws.msgpage(«testpage», { sel = "alarmInd1", val = 1 })*

Все действия, которые производятся оператором человеко-машинного интерфейса с элементами визуализации приводят к генерации событий. Для создания обработчика данных событий в сценарии используется функция:

*sh.event(pattern, callback),*

где pattern - шаблон имени для срабатывания обработчика события,

callback — функция обработчик события.

Пример создания обработчика событий для элемента визуализации типа «кнопка» с идентификатором «button1», включенным в состав сценария автоматизации «script2»:

*sh.event.create("script2.button1", function ()*

*print(«Кнопка c id=button1 была нажата»)*

*end)*